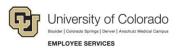

## Human Capital Management: Step-by-Step Guide

## Payroll Expense Transfers – PETs (Regular Users)

This guide describes how to create and submit a Payroll Expense Transfer (PET).

PETs are used to move expenses related to Earnings, Deductions and/or Taxes to different Combination Codes (SpeedTypes). They do not increase or decrease expenditures, and cannot be used to change anything but the Combination Code (SpeedType). Transactions are available for update once they have posted to the GL.

PETs can be done for individual transactions or for groups of transactions.

Note: There are no longer PETCs, PETRs, PETBs or PETPs-there is only PET.

The transaction for PETs is completed in multiple steps, which are reflected in the status of the PET:

- 1. Initiated: In this step, you will write your query to pull in the earnings expenses you want to transfer.
- 2. **Searched:** In this step, you run your query and search for the transactions.
- 3. **Processed:** In this step, you have selected which earnings you want to move and processed the PET to generate transactions to move the associated deductions and taxes.
- 4. **Workflow:** Once you have the PET set up as you need, you will submit it to the workflow for approval.
- 5. **Approved:** Once the PET is approved, it will be processed and sent to the finance system that evening in processing.
- 6. **Completed:** The PET has been fed to Finance and is completed.

## **Before You Begin**

Before starting, you should have all the information that you will need: SpeedTypes, search criteria, etc.

To create a PET:

Г

- 1. Navigation: Main Menu> CU PETs and Funding Correction> CU Process PET Regular Users.
- 2. Use **Find an Existing Value** to search for an existing PET (the most effective search is by PET Request Number).

| CU Process PET Regular Users                                                                  |
|-----------------------------------------------------------------------------------------------|
| Enter any information you have and click Search. Leave fields blank for a list of all values. |
| Find an Existing Value         Add a New Value                                                |
| Search Criteria                                                                               |
|                                                                                               |
| PET Request Number : begins with 🔻                                                            |
| Field Description begins with 🔻                                                               |
| Field Value begins with 🔻                                                                     |
| Approval Status =                                                                             |
| Case Sensitive                                                                                |
| Search Clear Basic Search 🖾 Save Search Criteria                                              |
| Find an Existing Value Add a New Value                                                        |

3. Click **Add a New Value** to create a new PET, which will immediately create a PET Request Number. Make a note of this number for later reference.

| CU Process PET Regular Users               |
|--------------------------------------------|
| Find an Existing Value Add a New Value     |
| PET Request Number : BROW001918-20151125-6 |
| Add                                        |
| Find an Existing Value Add a New Value     |

4. Click **Add**. This takes you to the Process Direct Retro Distribution page where you will create your query to identify the transactions you want to transfer. The letters below show the sequence of steps to create and review your query.

| Boulder   Colorado Springs   Derver   Anschut                                    | IOrado<br>User: AFFL000013 on Da          | tabase: HCMTST All                                                                                                    | ✓ Search                   | Advanced        |
|----------------------------------------------------------------------------------|-------------------------------------------|----------------------------------------------------------------------------------------------------|----------------------------|-----------------|
| Attach Workflow CU Process PET CU Earning Distribu                               | tions CU Deduction Distributions CU Tax I | Distributions                                                                                                    |                            |                 |
| rocess Direct Retro Distrib                                                      | ution                                     |                                                                                                    |                            |                 |
| PET Request Number AFFL000013-2<br>Originator Affleck, Lisa C<br>*Set ID UCOLO Q | 0160210-1<br>g                            | Review Data     PET Status : Initiated       Process PET     Summary Report       Withdraw     Image: Status status s |                            |                 |
| Processing Option                                                                |                                           | Transaction Date Range                                                                                                    |                            |                 |
| *Apply to Transactions All                                                       | ~ a                                       | Begin Date 12/01/2014 B End Date 03/31/201                                                                                                    | 5 🔞 🛛 🖌                    |                 |
| Search Fields<br>Field Description                                               | Field Value                               | Perso<br>Search Sp                                                                                                    |                            | 1-2 of 2 🛞 Last |
| Employee Id                                                                      | Q 174971                                  | Search a                                                                                                    | laces                      | + -             |
| Empl Rcd#                                                                        | 0.0                                       |                                                                                                    |                            |                 |
| Update Sequences                                                                 |                                           |                                                                                                    | Find First 🐠 1 of 1 🏵 Last |                 |
| *Sequence 1                                                                      | *Percentage 100.00                        | d                                                                                                    |                            |                 |
|                                                                                  | e Field Value                             | Personalize   Find   (키)  <br>Update                                                                                                    |                            |                 |
| Update Value *Field Description                                                  |                                           |                                                                                                    |                            |                 |

- **Note:** In the following example, earnings and associated taxes and benefits for employee ID 174971, employee record 0, for December 2014 through May 2015, will be transferred to Speedtype (Combination Code) 13003537.
  - a. **Processing Option:** Notice that the PET will apply to all transactions. Only the earnings will display, but any associated benefits, taxes or other deductions will follow earnings as each campus has established.

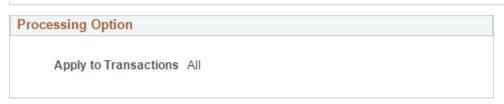

b. **Transaction Date Range:** Enter the begin date for the earliest pay period, and the end date for the last pay period.

| Transaction Date Range |                     |
|------------------------|---------------------|
| Begin Date 12/01/2014  | End Date 03/31/2015 |

c. **Search Fields:** Enter all of the criteria that will define the transactions you want to affect, using the dropdown menu to choose from the options available.

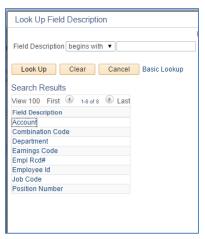

Add a row for each of the criteria. In this case the Employee ID and the Employee Record # will define the transaction, along with the transaction date range.

| Search Fields      |             | Personalize   Find   🖾   👪 🛛 First 🕚 1-2 of 2 🕑 Last |
|--------------------|-------------|------------------------------------------------------|
| *Field Description | Field Value | Search Spaces                                        |
| Employee Id        | Q 174971    |                                                      |
| Empl Rcd#          |             |                                                      |

d. Update Sequences: Enter where you want the earnings to end up. You will be able to make adjustments on the next step. PeopleSoft uses sequence numbers to determine the order in which to calculate the new distributions. These pair with the destination Combination Code (SpeedTypes) specified under Update Value (below). You must have at least one Update Sequence row. Your rows must total up to 100%.

**Update Sequences** and **Update Value** for one destination SpeedType (used in the example PET):

| Update Sequences   |                    | Find First 🕚 1 of 1 🕑 La                           | ast |
|--------------------|--------------------|----------------------------------------------------|-----|
| *Sequence 1        | *Percentage 100.00 | +                                                  | -   |
| Update Value       |                    | Personalize   Find   🗷   🔜 🛛 First 🕚 1 of 1 🛞 Last | t   |
| *Field Description | Field Value        | Update Space                                       |     |
| Combination Code   | Q 13003537         |                                                    | -   |

Update Sequences and Update Values for two destination SpeedTypes:

| Update Sequences        |                   |                    | Find F    | First 🕚 1-2 of | 2 🕑 Last |
|-------------------------|-------------------|--------------------|-----------|----------------|----------|
| *Sequence 1             | *Percentage 75.00 |                    |           |                | + -      |
| Update Value            |                   | Personalize   Find | 🖓   🔢 🛛 F | irst 🕚 1 of 1  | 🕑 Last   |
| *Field Description      | Field Value       |                    | Update    | Space          |          |
| Combination Code        | 13003537          | ٩                  |           |                | + -      |
| 2 <sup>*</sup> Sequence | *Percentage 25.00 |                    |           |                | + -      |
| Update Value            |                   | Personalize   Find | 💷   🔜 🛛 F | irst 🕚 1 of 1  | 🕑 Last   |
| *Field Description      | Field Value       |                    | Update    | Space          |          |
| Combination Code        | 12900272          | Q                  |           |                | + -      |

4

HCM Step-by-Step Guide

**Review Data** 

- e. **Update Value:** Pairs with **Update Sequences** as above. Enter the Combination Code (SpeedType) of where the expenses will be moved.
- f. After you have checked all of your specifications, click **Save**.

The Review Data button, at top right, should now be available:

g. Click the **Review Data** button to generate data for your review, and wait until the processing icon disappears.

PET Status should have changed from Initiated to Searched.

5. Click the **CU Earning Distributions** tab to review the data generated.

| Retro Distribu | tion Inneeding      |           |            |                 |                  |                  |                |               |        |                  |   |
|----------------|---------------------|-----------|------------|-----------------|------------------|------------------|----------------|---------------|--------|------------------|---|
| PET            | Request Number Bl   | ROW001918 | 20151127-1 |                 |                  |                  |                |               |        |                  |   |
| 0.07.0.040     | erator to Access Bi |           |            |                 | Creation Date 11 | 1/27/2015        |                |               |        |                  |   |
| 1              | Transaction Type D  | rect      |            |                 | Date of Pay 08   | 8/27/2015        |                |               |        |                  |   |
|                |                     |           |            |                 |                  | Select All Trans | D              | eselect All   |        |                  |   |
| Check Earnin   | as Line             |           |            |                 |                  | Person           | alize   Find   | @1 @          | First  | 1-5 of 5 & Last  |   |
| Employee ID    | Employee Name       |           |            |                 |                  | 1 croom          | inco ( r ind ) |               | 1.1.21 |                  |   |
| View Details   | Transaction         | Selected  | Company    | Pay<br>Group    | Pay End Date     | Off Cycle ?      | Employee ID    | Page<br>Nbr   | Line   | Separate Check   |   |
| 8              | 0                   |           | cu         | MON             | 12/31/2014       | 0                | 174971         | 1214          | 3      |                  |   |
| 8              | 8                   |           | CU         | MON             | 01/31/2015       |                  | 174971         | 8143          | 15     |                  |   |
|                |                     |           | cu         | MON             | 02/28/2015       | 0                | 174971         | 8165          | 4      |                  |   |
| 8              | 0                   |           | cu         | MON             | 03/31/2015       | <b>0</b> /       | 174971         | 8173          | 15     |                  |   |
| 0              |                     |           | CU         | MON             | 04/30/2015       |                  | 174971         | 8226          | 2      |                  |   |
|                |                     |           |            |                 |                  |                  | Personalia     | ze   Find   6 |        | First 🛞 1-2 of 2 | ż |
| Earnings       | Code                | Earnings  |            | ombination Code |                  |                  | Job Code       | Position      |        |                  | ĥ |
| 1 RGS          |                     |           | 12900272   |                 | 10331            | 400600           |                | 00615976      |        | 12/31/2014       |   |
| 2 RGS          |                     | 3000.00   | 13003537   | Q               | 10331            | 400600           | 1306           | 00615976      |        | 12/31/2014       |   |

- a. The top section of the **Check Earnings Line** area contains a line for each pay transaction identified by your query. Select the **View Details** checkbox for one transaction.
- b. The bottom section of the Check Earnings Line area displays the effect your PET will have on the transaction details you selected in 5a. In the example above, the earnings from PPE 12/31/14 will be subtracted from SpeedType 12900272 and added to SpeedType 13003527.
- 6. You can change all or part of the information on this page, by changing the destination information at the bottom of the page. In this example, \$500 of 12/31/14 earnings has been redirected back to the original SpeedType (12900272).
- **Note:** Be sure that you are moving all of the earnings expenses related to the check. Vacation and sick leave used (VAC or SCK earnings codes) should be moved to the same location as the rest of the earnings. If there are any earnings you do not want to move, you should put them back to the combination code where they are coming from. Just deleting the row will not work as you cannot delete the minus [-] row. The end result should be balanced in that the [-] and [+] rows should equal 0.00.

| U Process PET    | CU Earning Distr       | ibutions  | CU Deductio | n Distributions | CU Tax Distrib  | utions           |               |             |        |                     |   |     |
|------------------|------------------------|-----------|-------------|-----------------|-----------------|------------------|---------------|-------------|--------|---------------------|---|-----|
| Retro Distributi | on Transaction         |           |             |                 |                 |                  |               |             |        |                     |   |     |
| PET Re           | quest Number BF        | OW001918- | 20151127-1  |                 |                 |                  |               |             |        |                     |   |     |
| Last Opera       | ator to Access BR      | OW001918  |             |                 | Creation Date 1 | 1/27/2015        |               |             |        |                     |   |     |
| Tra              | insaction Type Dir     | rect      |             |                 | Date of Pay 0   | 8/27/2015        |               |             |        |                     |   |     |
|                  |                        |           |             |                 | (               | Select All Trans | D             | eselect All |        |                     |   |     |
| Check Earnings   | Line                   |           |             |                 |                 | Persor           | nalize   Find | ي ا ح       | First  | ④ 1-5 of 5 🕑 Last   |   |     |
| Employee ID      | Em <u>p</u> loyee Name |           |             |                 |                 |                  |               |             |        |                     |   |     |
| /iew Details     | Transaction S          | Selected  | Company     | Pay<br>Group    | Pay End Date    | Off Cycle ?      | Employee ID   | Page<br>Nbr | Line   | Separate Check      |   |     |
| 4                |                        |           | CU          | MON             | 12/31/2014      |                  | 174971        | 1214        | 3      |                     |   |     |
|                  |                        |           | CU          | MON             | 01/31/2015      |                  | 174971        | 8143        | 15     |                     |   |     |
|                  |                        |           | CU          | MON             | 02/28/2015      |                  | 174971        | 8165        | 4      |                     |   |     |
|                  |                        |           | CU          | MON             | 03/31/2015      |                  | 174971        | 8173        | 15     |                     |   |     |
|                  |                        |           | CU          | MON             | 04/30/2015      |                  | 174971        | 8226        | 2      |                     |   |     |
|                  |                        |           |             |                 |                 |                  | Personali     | ze   Find   | a 🔢    | First 🕚 1-3 of 3    |   | Las |
| Earnings Co      | de                     | Earnings  | Co          | mbination Code  | Departmen       | nt Accour        | nt Job Code   | Position    | Number | Pay Period End Date | • |     |
| 1 RGS            |                        | -3000.00  | 12900272    |                 | 10331           | 400600           | 1306          | 00615976    |        | 12/31/2014          |   |     |
| 2 RGS            |                        | 2500.00   | 13003537    | Q               | 10331           | 400600           | 1306          | 00615976    |        | 12/31/2014          | + |     |
| 3 RGS            |                        | 500.00    | 12900272    | Q               | 10331           | 400600           | 1306          | 00615976    |        | 12/31/2014          | + |     |
|                  |                        |           |             |                 |                 |                  |               |             |        |                     |   |     |

- 7. You can change all or part of the information on this page, by changing the combination information and/or the earnings amount for the [+] rows at the bottom of the page.
- 8. If you make any changes to a particular paycheck, you must click **Save** before choosing to view another paycheck. Selecting **Save** will also run the edits necessary to ensure you have balanced transactions (debits and credits balanced).
- 9. If the data is not what you want, or if you need different paychecks, you can navigate back to the CU Process PET to change your selection criteria and start again. If you do that, click Save at the bottom of that tab to regenerate your data before returning to the **CU Earning Distributions** tab.

10. Be sure that all the checks you want to move are selected.

| CU Process PET  | CU Earning Distributions   | CU Deducto  | n Distributions | CU Tax Distrit | outions          |              |              |       |                     |   |     |
|-----------------|----------------------------|-------------|-----------------|----------------|------------------|--------------|--------------|-------|---------------------|---|-----|
| Retro Distribut | ion Transaction            |             |                 |                |                  |              |              |       |                     |   |     |
| PET R           | equest Number BROW001918   | -20151127-1 |                 |                |                  |              |              |       |                     |   |     |
| Last Ope        | rator to Access BROW001918 |             |                 | Creation Date  | 11/27/2015       |              |              |       |                     |   |     |
| T               | ansaction Type Direct      |             |                 | Date of Pay    | 08/27/2015       |              |              |       |                     |   |     |
|                 |                            |             |                 |                | Select All Trans | De           | select All   |       |                     |   |     |
| Check Earning   | s Line                     |             |                 |                | Person           | alize   Find |              | First | 1-5 of 5 Last       |   |     |
| Employee ID     | Employee Name              |             |                 |                |                  |              |              |       |                     |   |     |
| view Details    | Transaction Selected       | Company     | Pay<br>Group    | Pay End Date   | Off Cycle ?      | Employee ID  | Page<br>Nbr  | Line  | Separate Check      |   |     |
| 8               | 8                          | cu          | MON             | 12/31/2014     |                  | 174971       | 1214         | 3     |                     |   |     |
|                 | 8                          | CU          | MON             | 01/31/2015     |                  | 174971       | 8143         | 15    |                     |   |     |
| 0               | 8                          | CU          | MON             | 02/28/2015     |                  | 174971       | 8165         | 4     |                     |   |     |
| 0               | 8                          | CU          | MON             | 03/31/2015     |                  | 174971       | 8173         | 15    |                     |   |     |
| 0               |                            | CU          | MON             | 04/30/2015     |                  | 174971       | 8226         | 2     |                     |   |     |
|                 | $\square$                  |             |                 |                |                  | Personaliz   | e   Find   I |       | First 🛞 1-3 of 3    | ٩ | Las |
| Earnings Co     |                            |             | mbination Code  |                |                  | t Job Code   | Position     |       | Pay Period End Date |   |     |
| 1 RGS           |                            | 12900272    | 10              | 10331          | 400600           |              | 00615976     |       | 12/31/2014          |   | -   |
| 2 RGS           |                            | 13003537    |                 | 10331          | 400600           |              | 00615976     |       | 12/31/2014          | + |     |
| 3 RGS           | 500.00                     | 12900272    | Q               | 10331          | 400600           | 1306         | 00615976     |       | 12/31/2014          | + | -   |

- 11. Once you have the PET as you want it, and the transactions selected, click **Save**.
- 12. Return to the **CU Process PET** tab, and click **Process PET**. This changes the status of the PET to Processed and populates the data in the **CU Deduction Distributions** and **CU Tax Distributions** tabs.

If at any time you want to withdraw the PET, click the **Withdraw** button. Withdraw

13. Click **Submit**. This submits the PET for approvals.